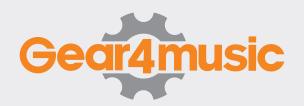

# DD90 SOFTWARE EDITOR USER MANUAL

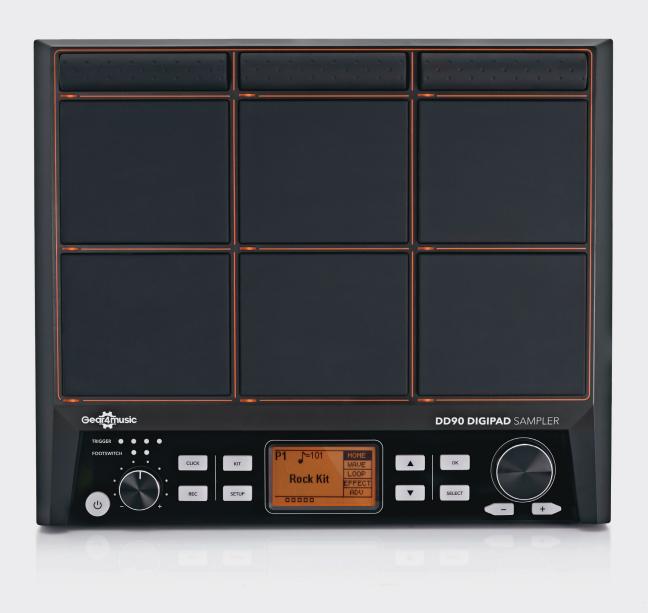

# **CONTENTS**

| SOFTWARE INSTALLATION (WINDOWS)                  | . 3 |
|--------------------------------------------------|-----|
| SOFTWARE INSTALLATION (MAC)                      | . 4 |
| THE SOFTWARE EDITOR                              | . 5 |
| KIT LIST                                         | . 6 |
| What is a kit?                                   | . 6 |
| Adding and Removing Kits                         | . 6 |
| Ordering Kits                                    | . 6 |
| Renaming Kits                                    | . 6 |
| SOUND LIST                                       | . 7 |
| What is the sound list?                          | . 7 |
| Preparing sounds                                 | . 7 |
| Adding and Removing Sounds                       | . 7 |
| Renaming Sounds                                  | . 8 |
| PADS FIELD                                       | . 9 |
| ASSIGNING SOUNDS TO PADS                         | . 9 |
| EXPORTING INDIVIDUAL KITS                        | . 9 |
| KIT CONFIGURATION FILES                          | . 9 |
| Creating And Opening New Kit Configuration Files | . 9 |
| Saving And Exporting Kit Configuration Files     | 9   |

# **SOFTWARE INSTALLATION**

### (WINDOWS)

 Download the software editor, available from this link.

https://www.gear4music.com/Drums-and-Percussion/DD90-DigiPad-Sampler-by-Gear4music/30PN

**2.** The file is a compressed file (.zip) and will first need extracting. Go to the .zip file, right click and then click "extract all". Follow the on-screen steps to extract the file.

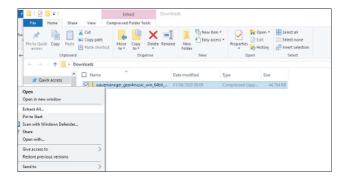

- 3. Once the file has finished extraction, a new file window will appear, and you will see "wavemanager". This is the application folder. Click this to access the wave manager.
- **4.** You can create a hyperlink on your desktop for quick access, using copy and paste, or you can pin it to your start bar by right-clicking the wave manager file and clicking "pin to start".

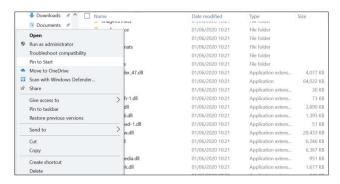

NOTE - As an additional security measure, your computer may ask you to confirm you wish to start the application for the first time. This is normal, and is resolved by clicking "view details" and then clicking "run anyway".

# **SOFTWARE INSTALLATION**

### (MAC)

**1.** Download the software editor, available from this link:

https://www.gear4music.com/Drums-and-Percussion/DD90-DigiPad-Sampler-by-Gear4music/30PN

**2.** The file is a compressed file (.zip) and will first need extracting. Double click the file to extract.

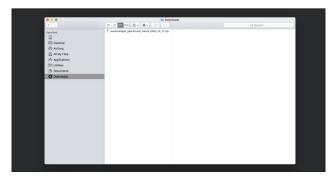

**3.** Once the file has finished extracting a new folder will appear that contains the wavemanager. Drag into your applications folder.

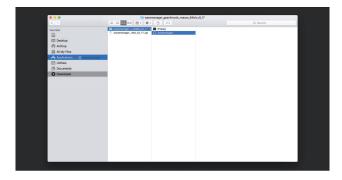

**4.** The wavemanager file will be located wherever your applications are saved by default, click on it to open.

NOTE - As an additional security measure, your computer may ask you to confirm you wish to start the application for the first time. This is normal, and is resolved by clicking "view details" and then clicking "run anyway".

# THE SOFTWARE EDITOR

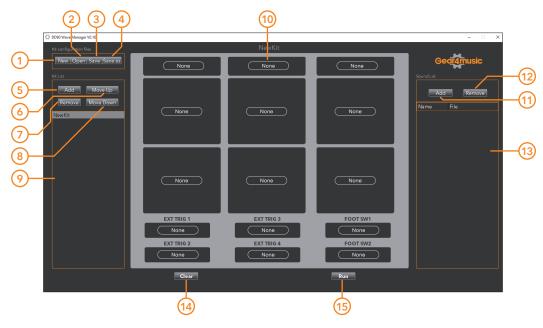

### 1. NEW

This allows you to create a new kit configuration file.

### 2. OPEN

This allows you to open a previously saved it kit configuration file.

### 3. SAVE

This allows you to overwrite save an already saved kit configuration file. Be sure to use "SAVE AS" for the first save, to choose the name and destination of your file, or in case you want to create versions of your edits.

### 4. SAVE AS

Use to save the kit configuration file, allowing you to change the name or file destination of your file.

For more information on configuration files, see page 9.

### 5. ADD

This allows you to create a new kit.

### 6. MOVE UP

This allows you to change the position of the drum kit within all the user kits.

### 7. REMOVE

this allows you to delete a kit.

### 8. MOVE DOWN

This allows you to change the position of the drum kit within all the user kits.

### 9. KIT LIST

All added kits will appear in this list. The order of these kits denotes the order they will appear on the DD90. Maximum number available is 20 kits.

For more information on using the kits field, see page 6.

### 10. PADS FIELD

This denotes the layout of the DD90. You can drag and drop samples from the sound list (13) to the pad you wish to use. Up to two samples can be added to each pad.

### 11. ADD

This allows you to add sample sounds from your computer.

### 12. REMOVE

This will delete any selected samples from the sound list (13).

### 13. SOUND LIST

This shows all added samples.

For more information on using the sounds list, see page 7.

### 14. CLEAR

This removes any samples dragged on to the pads field, so you can start again.

### 15. RUN

This generates the user kit ready to add to a USB disk and use on the DD90.

## KIT LIST

### What is a kit?

Each kit is allows you to select a range of samples and configure them to each pad of the DD90, and groups them together in one location. You can select up to two samples for each pad, and one sample for each external trigger or footswitch.

### **Adding and Removing Kits**

When you first open the wave manager, you are given one default, blank kit, called NewKit. You can add and remove additional kits using the ADD and REMOVE buttons located at the top this field. Do note you can add up to 20 user kits at a time.

### **Ordering Kits**

You can order the kits using the MOVE UP and MOVE DOWN buttons. The order of the drum kits in this list is also the order of the kits when installed on the DD90. For example, if you have a performance where each song requires a different kit, it is helpful to have the kit list ordered appropriately before installing on to the DD90, so you can easily scroll from one kit to the next.

### **Renaming Kits**

You can rename any kit by double clicking on the title. It will appear highlighted, at which point you can simply type a new name. Make sure that the title of each sound is under 13 characters. Sounds with over 20 characters in the title will not be uploaded. Note that only letters, numbers, spaces and underscores can be used.

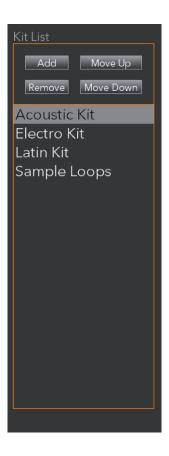

# **SOUND LIST**

### What is the sound list?

The sound list is a library of samples (or sounds). Once you have created a kit (as seen in previous chapter), it is time to start adding some sounds to the sound list.

### **Preparing sounds**

Before beginning to upload sounds on to the wave manager, it's good to ensure that all your sounds are ready to be uploaded.

- Make sure to know where the sounds are located on your computer.
- Make sure that the file is supported by the wave manager. The software can accept the following formats.
  - wav
  - .ape
  - .flac
  - .mp3
  - .wma
  - .aac
  - .aac3
  - .ogg
- Make sure that the title of each sound is under 20 characters. Sounds with over 20 characters in the title will not be uploaded. Note that only letters, numbers, spaces and underscores can be used.
- The maximum length for each sample is 345 seconds. If your sample is longer than this amount, you will have to edit the sample before uploading.
- Make sure that the sample is edited and cropped to your specifications before uploading. You cannot edit the sample once it's been uploaded to the wave manager.

### Adding and Removing Sounds

When you first open the wave manager, you will be given a blank sound list, of which you can populate with your personal samples. To do this, click the ADD button to the top of this field. You will be given a window so to open the samples. Do note that you can select multiple samples at one time.

By default, the window will look for wav, ape and flac files. To search for the remaining file extensions, change the filter just above the OPEN button in the bottom right side of the screen.

Once you have selected all the files you require, click open and they will appear in the sound list.

The sounds will appear in the "ungrouped" subtask. To view all your sounds, simply click the triangle next to where it says "ungrouped" to expand the list.

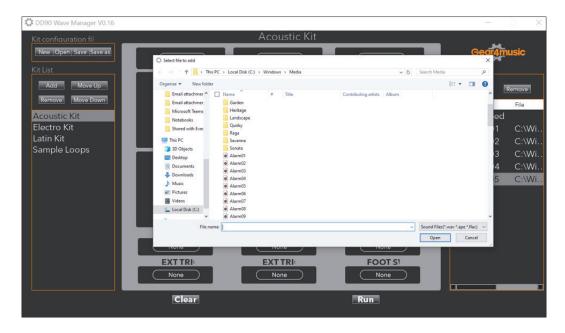

### **Renaming Sounds**

You can rename any sound by double clicking on the title. It will appear highlighted, at which point you can simply type a new name. Make sure that the title of each sound is under 20 characters. Sounds with over 20 characters in the title will not be uploaded. Note that only letters, numbers, spaces and underscores can be used.

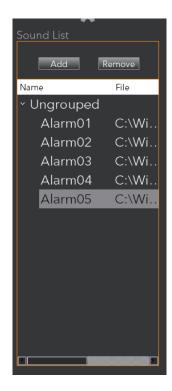

### **PADS FIELD**

The pads field (located in the centre of the wave manager) is laid out like the DD90 drum pad - three bar pads at the top and six square pads below. You then have 6 bars at the bottom of this panel, which represent the external triggers. These are labelled ET1 through ET4 for additional pads, and FS 1 through FS 2 for additional footswitches.

The top 9 pads will accept two sounds per pad (see DD90 user manual for more information on layering options) and the bottom six pads will accept one sound per pad.

When no sound has been assigned to a pad, the pad will be labelled as "none". When sounds have been assigned to the pads, the name(s) will appear on the pad.

To clear all assigned sounds from the pads field, click the CLEAR button to remove them.

### ASSIGNING SOUNDS TO PADS

The process of assigning sounds to pads is very easy.

- **1.** Ensure that you have followed all steps in both kit list and sound list sections.
- **2.** Find the sound that you wish to use in the sound list.
- **3.** Drag and drop the sound on to the pad of your choosing, noting that you can add the same sample to multiple pads should you wish.

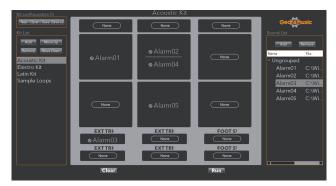

### **EXPORTING INDIVIDUAL KITS**

The wave manager allows you to export individual kits, which can then be uploaded to the DD90. To do this, firstly follow all steps in the kit list, sound list and assigning sounds to pads sections. Once you're happy with the kit, click RUN. This will then save it in to the wave manager's OUTPUT file, the

directory of which you are prompted when saving. Once you have done this, you can simply take the files from the OUTPUT file and add to a USB drive. To install on to the DD90, consult the DD90 user guide.

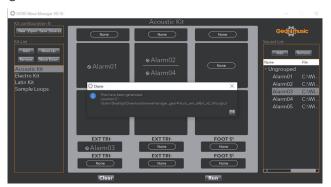

### KIT CONFIGURATION FILES

Kit configuration files (or .xml files) group all sounds and kits information in to one file location. These files can be uploaded directly to the DD90, meaning you can bulk upload up to 20 kits at the same time. It is also handy if you half complete your editing on the wave manager and wish to return to it later.

### **Creating And Opening New Kit Configuration Files**

The open button allows you to open any other .xml files, meaning you can return to previously edited work.

The new button allows you to start a new, blank file. Note that the sounds list will remain, so you don't lose all your samples.

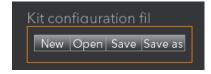

### **Saving And Exporting Kit Configuration Files**

To save your work for the first time, or if you wish to create versions of a kit configuration file, use the SAVE AS button. Use the save button if you wish to update the existing file with your most recent work. To export the file, simply go to the file location on your computer and drag it to your USB drive. To install on to the DD90, consult the DD90 user guide.

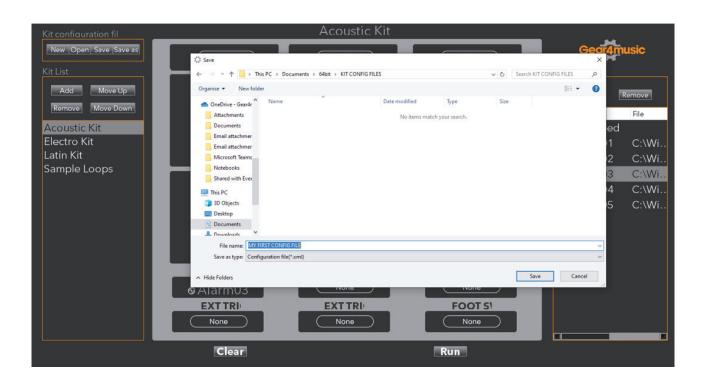

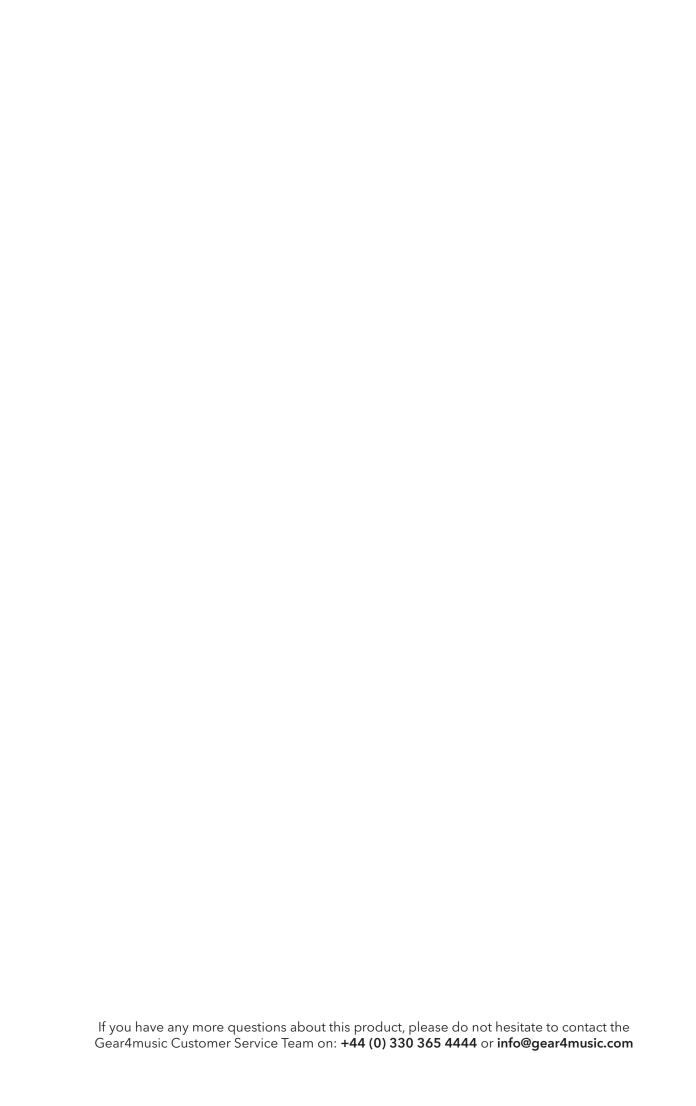